## Optativa GESO2. Trabajo interdisciplinar - TIC

## Trabajando el proyecto "Por los pelos" del ámbito científico

#### Sesiones TIC:

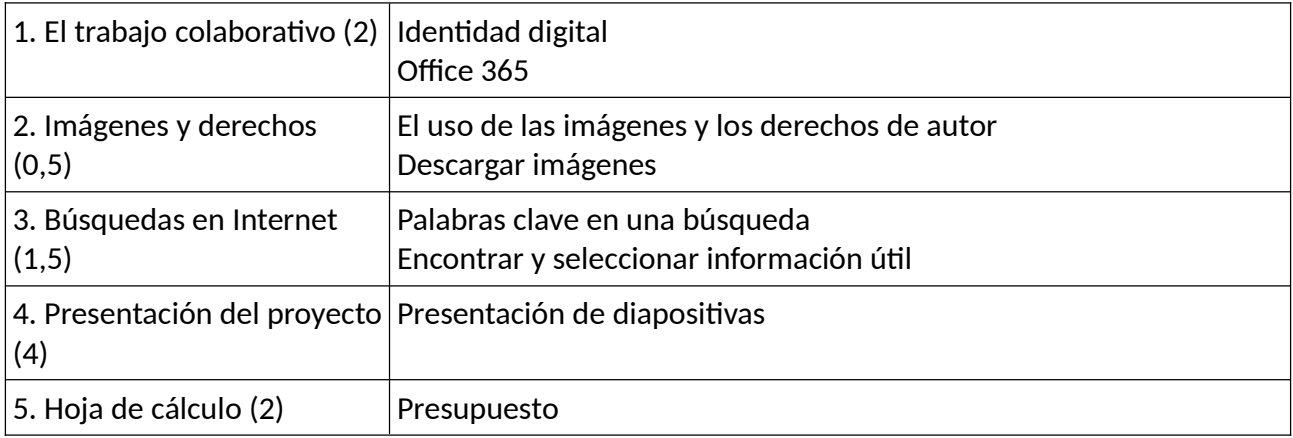

## 1. El trabajo colaborativo

Actividad 1. Acceso a la web del centro (ver guía TIC)

Actividad 2. Acceso a Telegram (ver guía TIC)

Actividad 3. Acceso a AULES (ver guía TIC)

Actividad 4. Acceso a Web familia (ver guía TIC)

Actividad 5. Identidad digital (ver guía TIC)

Actividad 6. Herramientas de Office 365

### ිසි කි Actividad 7. El trabajo colaborativo

1. Un miembro del grupo crea una carpeta en One Drive que se llama "NOMBREDELGRUPO Por los pelos", donde escribe el nombre del grupo, por ejemplo: GESO2T, GESO2JV, etc.

2. A continuación comparte la carpeta con los miembros del grupo y con el docente TIC y el docente de ciencias. Les da permiso de edición.

3. Otro miembro del grupo crea en esa carpeta las carpetas: "Imágenes" y "Presentación"

y el resto de miembros comprueban que tienen acceso a ellas.

Al final del proyecto, el alumnado presentará, por grupos, el proyecto oralmente, para lo que deberá diseñar una presentación digital de diapositivas que recoja todo el trabajo hecho. Será evaluado por sus compañeros y su docente, siguiendo unos criterios e indicadores que serán conocidos por todos y están recogidos en el ANEXO I.

### 2. Imágenes y derechos

Todas las licencias Creative Commons conceden ciertos derechos básicos («baseline rights»), que incluyen el derecho a reproducir la obra, así como a distribuir la obra sin cargo. Los términos de cada licencia dependen de cuatro condiciones.

Existen seis licencias de Creative Commons. De estas, las primeras dos son consideradas como licencias libres.<sup>19</sup>

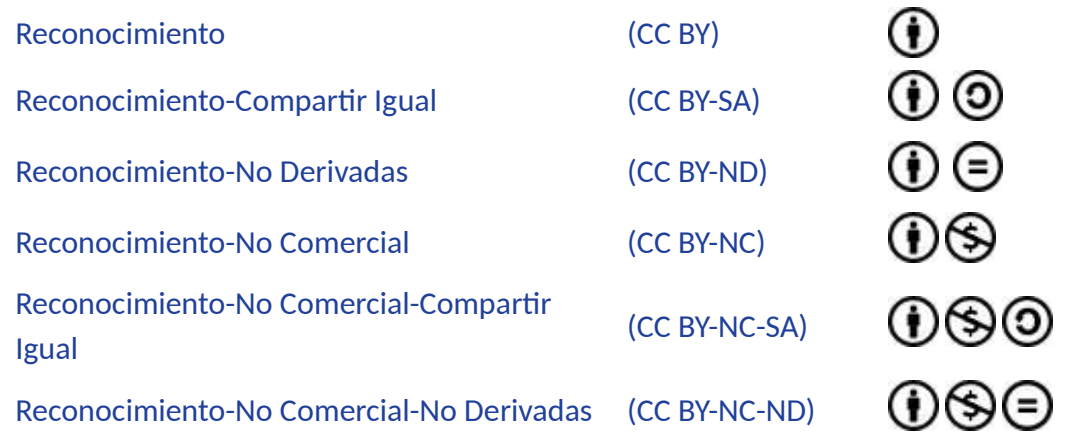

Todas exigen la condición Reconocimiento. La condición de Compartir Igual —derivadas bajo la misma licencia— y la de No Derivadas son incompatibles entre sí, y es posible no incluir ni una ni otra. Igualmente la condición de No Comercial es opcional.

Dedicación a Dominio Público pasando a formar parte del dominio público, de modo que el (CC0) El autor de esta obra ha renunciado a sus derechos de autor a la misma, beneficiario puede usar la obra libremente para cualquier fin sin necesidad de solicitar permiso al autor de tal obra.

#### Acࢢvidad 8. Banco de imágenes

Recopilad imágenes de las herramientas que usaremos en el proyecto: cinta métrica, escuadra, caja de ingletes, tornillo de banco, sargento de ángulo, martillo, serrucho, sierra de costilla, sierra de calar, taladro portáࢢl, broca de madera, tornillos, grapadora, lijadora, escofina, lima.

Guardad cada archivo de imagen con el nombre de la herramienta en una carpeta que se llame "Herramientas" dentro de la carpeta "Imágenes".

Subid a la carpeta "Imágenes" las que tengáis de la sesión "La protección animal en tu localidad", creando una carpeta a tal efecto.

IMPORTANTE: El próximo día traed auriculares para poder escuchar de forma autónoma vídeos en el ordenador del aula.

### 3. Búsquedas en Internet

#### Acࢢvidad 9. Primera búsqueda de información.

- 1. Haz una primera búsqueda en Internet que te ayude a dar con la solución al proyecto "Por los pelos".
- 2. Piensa qué puedes escribir en la barra de buscador y qué tipo de archivos quieres encontrar (todo, imágenes, vídeos, shopping, etc.)
- 3. ¿Qué te sugiere lo que encuentras?
- 4. Descarga las imágenes que mejor se ajusten a lo que te gustaría hacer:
	- 1. recuerda que no deben tener derechos de autor
	- 2. recuerda que en las licencias Creative Commons debes mencionar al autor
	- 3. guárdalas con el nombre del autor en tu carpeta de imágenes.

Aquí el docente les ayudará a hacer búsquedas adecuadas, a aceptar o no las propuestas de completar la búsqueda, a seleccionar entre los resultados del buscador.

## <u>ක</u> කි Actividad 10. Vídeos tutoriales.

Buscad en Internet vídeos que se ajusten al proyecto que queréis construir. Buscad cómo han resuelto el problema de refugio de gatos callejeros en otros lugares. Seleccionad un par de vídeos y vedlos. Si os han resultado interesantes y útiles, anotad las ideas principales:

Copiad el link en un documento en línea (Word) que se llame "Referencias bibliográficas" dentro de la carpeta de vuestro proyecto.

## 4. Presentación del proyecto

#### ික කා Actividad 11. Plantilla de la presentación del proyecto.

Teniendo en cuenta los criterios de evaluación de la rúbrica sobre la estructura de la presentación (anexo I), crea una planࢢlla en un programa de presentaciones como PowerPoint del Office 365 editable en línea y que permite el trabajo colaborativo.

La plantilla contendrá:

- Una portada: título del proyecto, ámbito, programa formativo, nombre y apellidos de los autores, centro docente
- Cuerpo:
	- Índice de contenidos
	- 1. Introducción
	- 2. El gato
	- 3. Las colonias felinas
	- 4. La protección animal en "tu localidad"
	- 5. Diseño y construcción de una caseta
		- 5.1 Descripción del problema
		- 5.2 Búsqueda de información
		- 5.3 Diseño
			- a) Croquis de la solución elegida
			- b) Descripción técnica de la solución
		- 5.4 Planificación de la construcción
			- a) Listado de materiales
			- b) Listado de herramientas
		- 5.5 Construcción
		- a) Secuencia de operaciones
		- 5.6 Evaluación
	- 6. Conclusiones
- Cierre: fecha de elaboración, nombre y apellidos de los autores, nombre y apellidos del docente, departamento didáctico, centro docente

Otras condiciones:

• El nombre del archivo será: "NOMBREDELGRUPO Por los Pelos DD MM AA"

(incluye el primer apellido de cada miembro del grupo)

- Las páginas estarán numeradas
- La plantilla será original
- Las imágenes uࢢlizadas han de ser de libre uso y distribución
- Los autores autorizan al centro a publicar la presentación en su web

\_\_\_\_\_\_\_\_\_\_\_\_\_\_\_\_\_\_\_\_\_\_\_\_\_\_\_\_\_\_\_\_\_\_\_\_\_\_\_\_\_\_\_\_\_\_\_\_\_\_\_\_

- Puede redactarse enteramente en castellano o en valenciano o en inglés
- Tendrá una extensión máxima de 30 páginas.

## Acࢢvidad 12. Contenido de la presentación.

A partir de ahora, podrás comenzar por tu cuenta a dotar de contenido los apartados conforme vayamos avanzando en el proyecto, teniendo en cuenta las siguientes indicaciones:

- apartado 5.3 b) Descripción técnica de la solución: es una descripción de los materiales que conforman cada parte de la estructura y su justificación (por qué no lo hacemos de cartón, o de plásࢢco, etc.), y en caso de que tuviera algún mecanismo, su explicación
- apartado 5.4 b) Listado de herramientas: agrupadas por familias según su uso; si es posible, incorporar alguna imagen propia o de alguna tienda online
- apartado 5.5 a) Secuencia de operaciones: aquí se presentará una tabla con las siguiente entradas: fecha, operación, imagen. Se incluirán imágenes propias del trabajo de taller
- apartado 5.6 Evaluación: se evaluará el propio proceso de elaboración, el producto final y el trabajo en equipo (3 evauaciones).

#### Aseguraos de guardar bien una copia de la presentación.

## **95 95 Actividad 13. Inserción de imágenes.**

En este punto mejoraremos la presentación haciéndola más visual mediante la inserción de imágenes. Queremos añadir varios grupos de imágenes:

- Por un lado, completa el apartado 4. La protección animal en "tu localidad" con las fotos a dicho fin que subiste en la carpeta "Imágenes", dentro de la carpeta compartida para todo tu grupo en One Drive.
- Por otro lado, emplea las imágenes de herramientas que descargaste en el segundo bloque y que tienes almacenadas en la carpeta "Herramientas", dentro de "Imágenes".
- Por último, añadiremos tus imágenes originales de tu trabajo en el taller. Para ello:
	- ➢ Crea en tu carpeta "Imágenes" una nueva carpeta llamada "Secuencia".
	- $\triangleright$  Busca en tu teléfono móvil las fotos que hiciste cuando tu grupo estuvo trabajando en el taller. Cárgalas en la carpeta "Secuencia".
	- $\triangleright$  Añade las fotos como antes.
	- $\triangleright$  Recuerda emplear tus fotos! Deben ser fotografías originales que muestren cómo se desenvolvió tu grupo durante la construcción.

Cuando añadas imágenes a una presentación, recuerda:

- Las imágenes tienen una proporción por defecto. Debes conservarla.
- Fija la imagen donde quieras que aparezca

¿Tienes tiempo? ¿Crees que puedes mejorarla? Prueba a rotar tu imagen o añadirle una (o más de una) animación de entrada y/o salida.

Aseguraos de seguir guardando una copia de la presentación. Nunca se sabe cuándo puede surgir un error

# 5. Hoja de cálculo

### <u>ක</u> කි Actividad 14. Materiales y presupuesto

Elaborad un listado con los materiales que necesitaréis. Averiguad el coste de los mismos. Uno de vosotros creará una tabla en una hoja de cálculo COMPARTIDA (Excel de Office 365) donde detallaréis el presupuesto, siguiendo el siguiente formato:

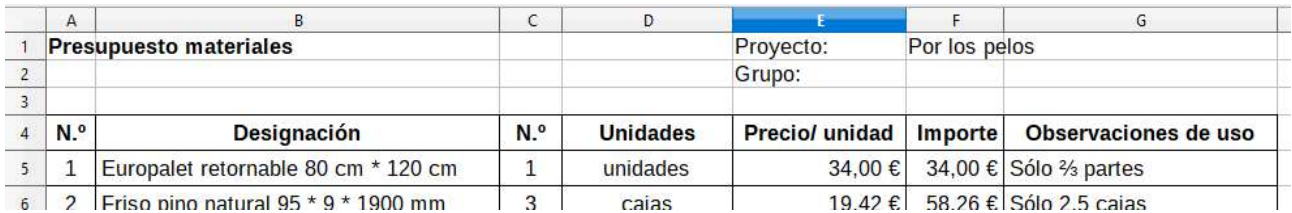

Trabajad en equipo, no tenéis mucho tiempo para esta actividad, ¡por lo que tendréis que repartiros la faena!

Guardad el documento como "NOMBREDELGRUPO Presupuesto Por los pelos" y compartidlo con los docentes.

### Acࢢvidad 15. Inserción del presupuesto.

Una vez que tengáis la tabla creada, adjuntadla en vuestra presentación:

Primero, revisad que la tabla resulte legible. Podéis añadirle color según consideréis para resaltar algunos aspectos en ella, así como remarcar algunos bordes de las celdas.

A continuación:

- Seleccionad la parte de la hoja de cálculo que queráis que se vea.
- Copiad esa parte
- Pegadla en la presentación.

A parࢢr de ahí podéis trabajar como si fuera otra imagen más de vuestra presentación